#### **Configurando rede sem fio no Android 7**

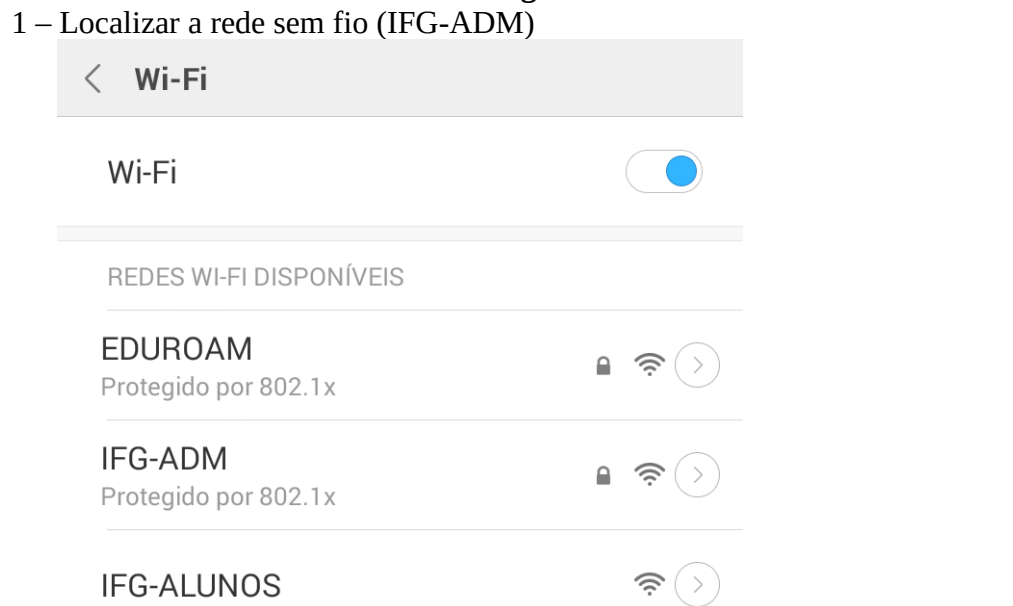

2 – Configure conforme a tela abaixo, em "Método EAP" coloque **PEAP**, em "Autenticação da Fase 2" selecione **MSCHAPV2**, em identidade coloque sua matrícula (terceirizados e estagiários colocar o CPF) por fim informe sua senha e clique em "**Conectar**".

**OBS:** Em alguns dispositivos e necessário alterar a opção CERTIFICADO CA para "**Não Validar**." como mostra a **Figura 2**. PRONTO, BASTA NAVEGAR!

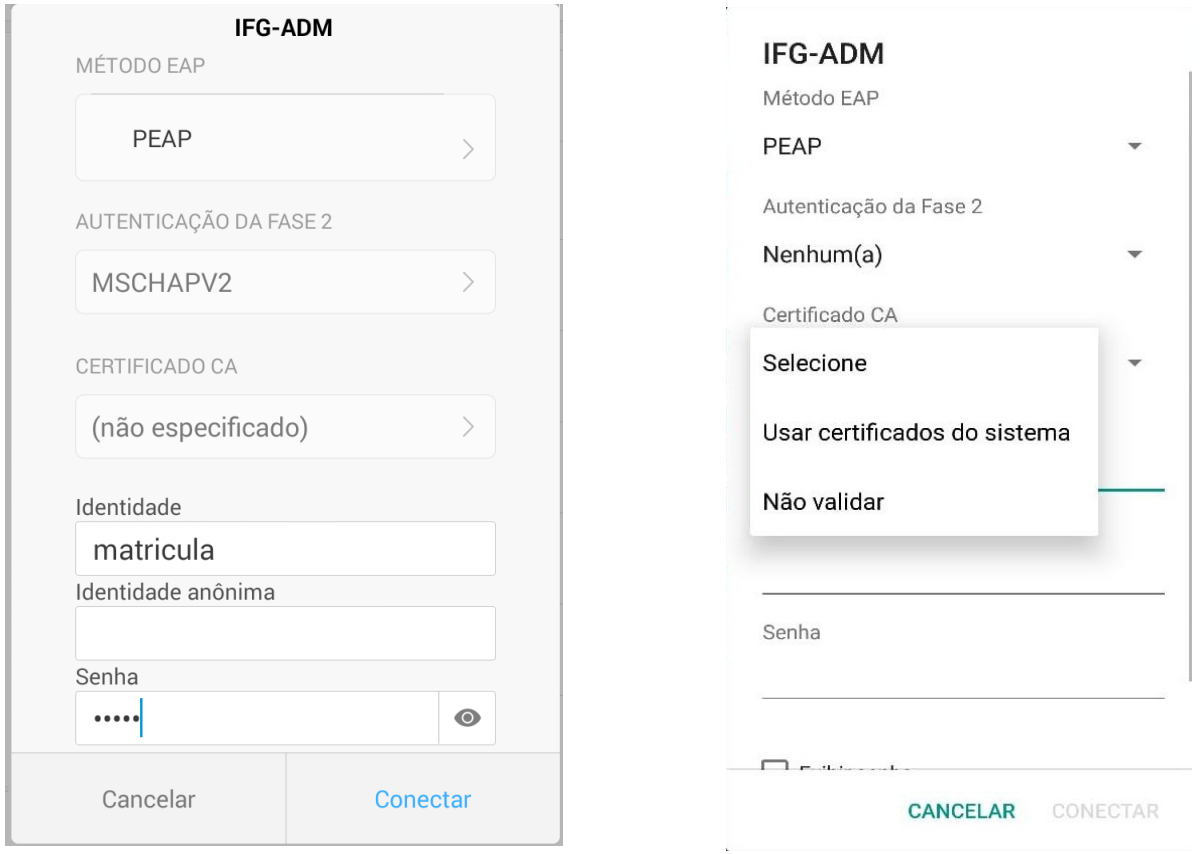

Figura 1 **Figura 2** 

### **Configurando rede sem fio no Windows 7 e Vista**

1 – Acesse o Painel de Controle > Redes e Internet > Central de Rede e Compartilhamento > Gerenciar Redes sem Fio e clique em "Adicionar".

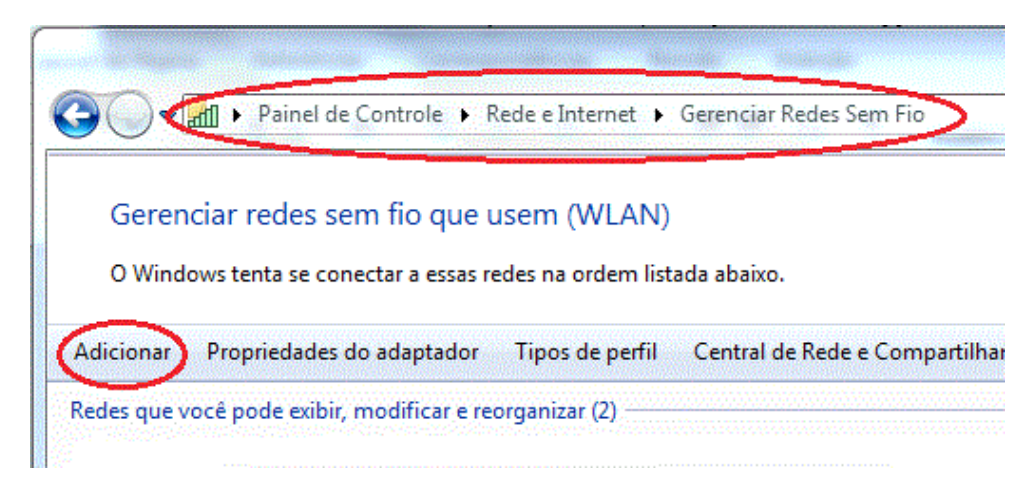

## 2 – Adicione uma nova rede sem fio (configuração manual)

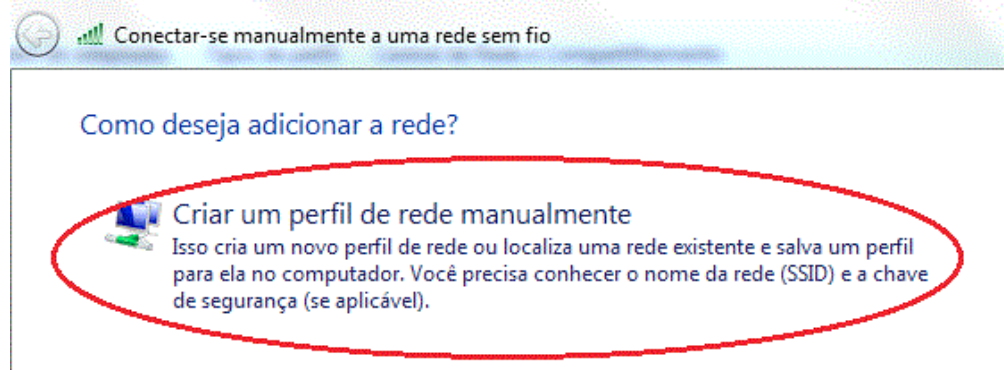

3 – Configure o "Nome de rede" (deve respeitar maiúsculo e minúsculo) e "Tipo de segurança" e clique em "Avançar"

- Nome da rede: IFG-ADM
- Tipo de segurança: WPA2-Enterprise
- Tipo de criptografia: AES

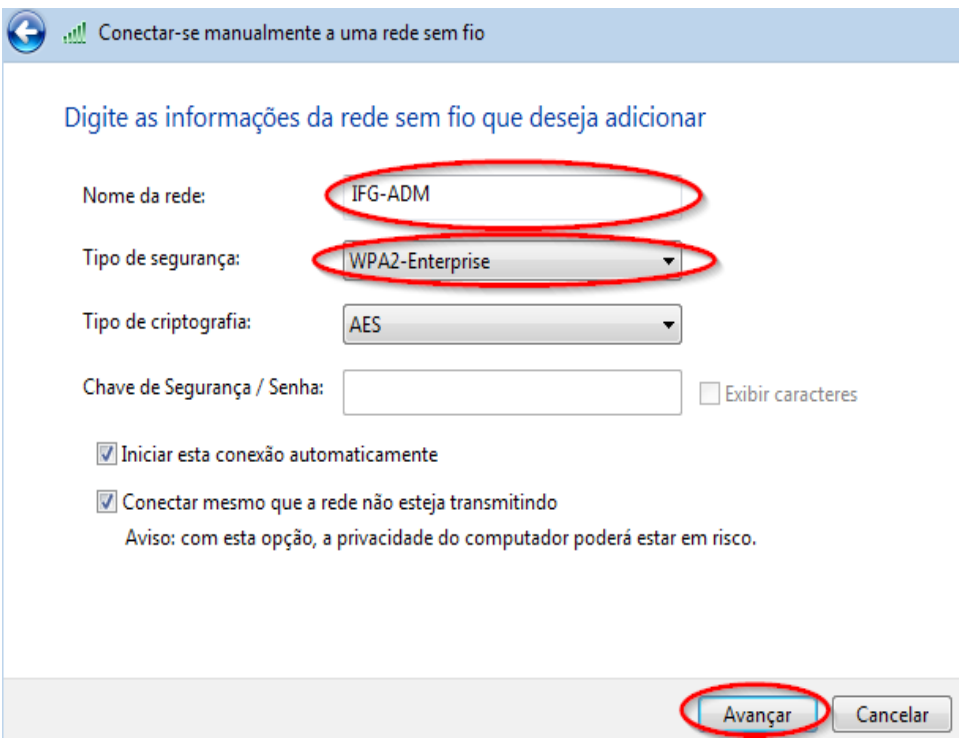

4 – Altere as configurações de conexão

Onectar-se manualmente a uma rede sem fio

# TELTEC adicionado(a) com êxito

Alterar configurações de conexão Abre as propriedades da conexão para que eu possa alterar as configurações.

# 5 – Na guia "**Segurança**", clique em "**Configurações**" e configure conforme abaixo:

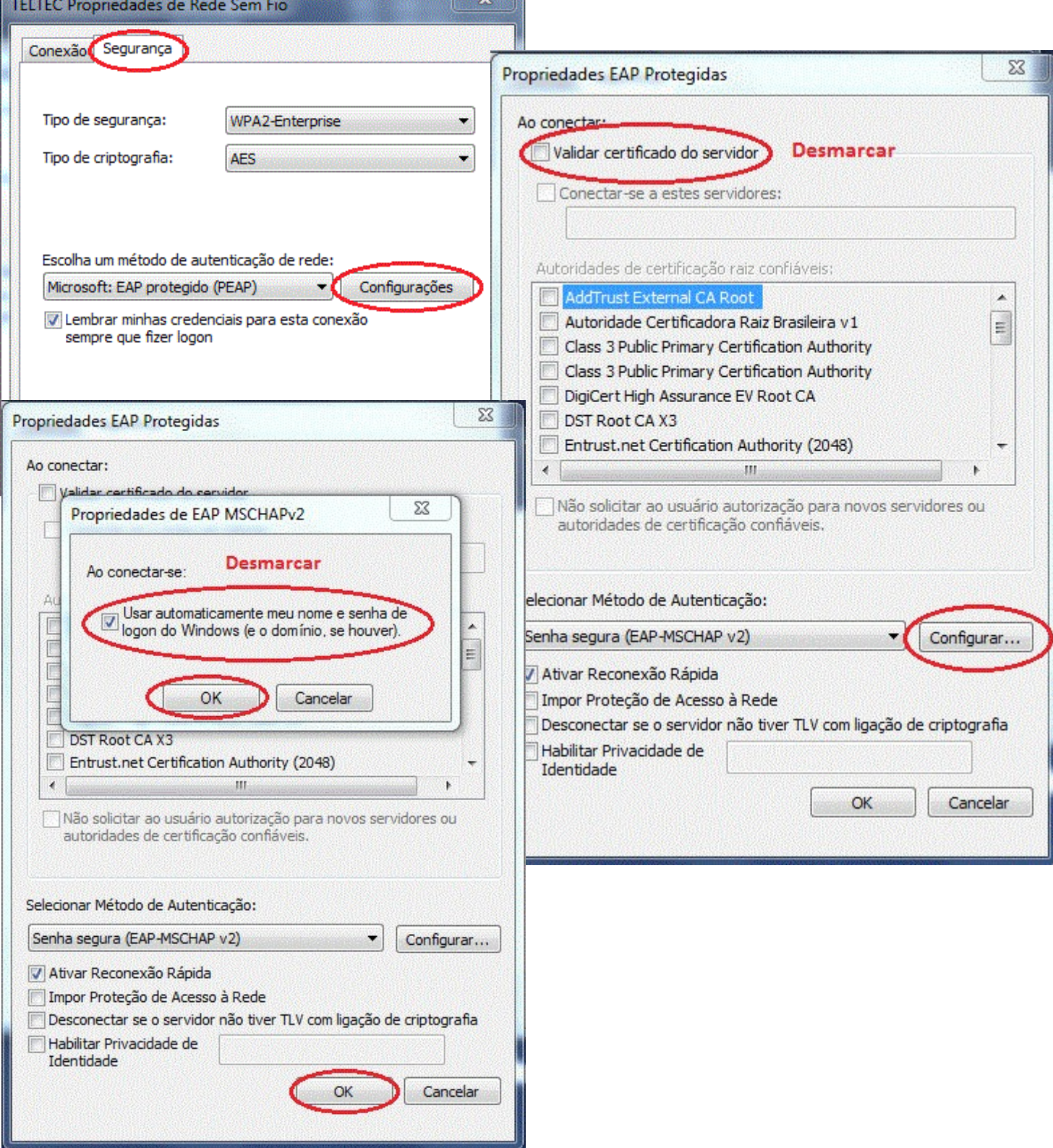

6 – (APENAS WINDOWS 7) Retorne a aba "Segurança" e clique em "Configurações avançadas" e configure conforme abaixo.

**OBS**. No Windows Vista não há opção de "Configurações avançadas".

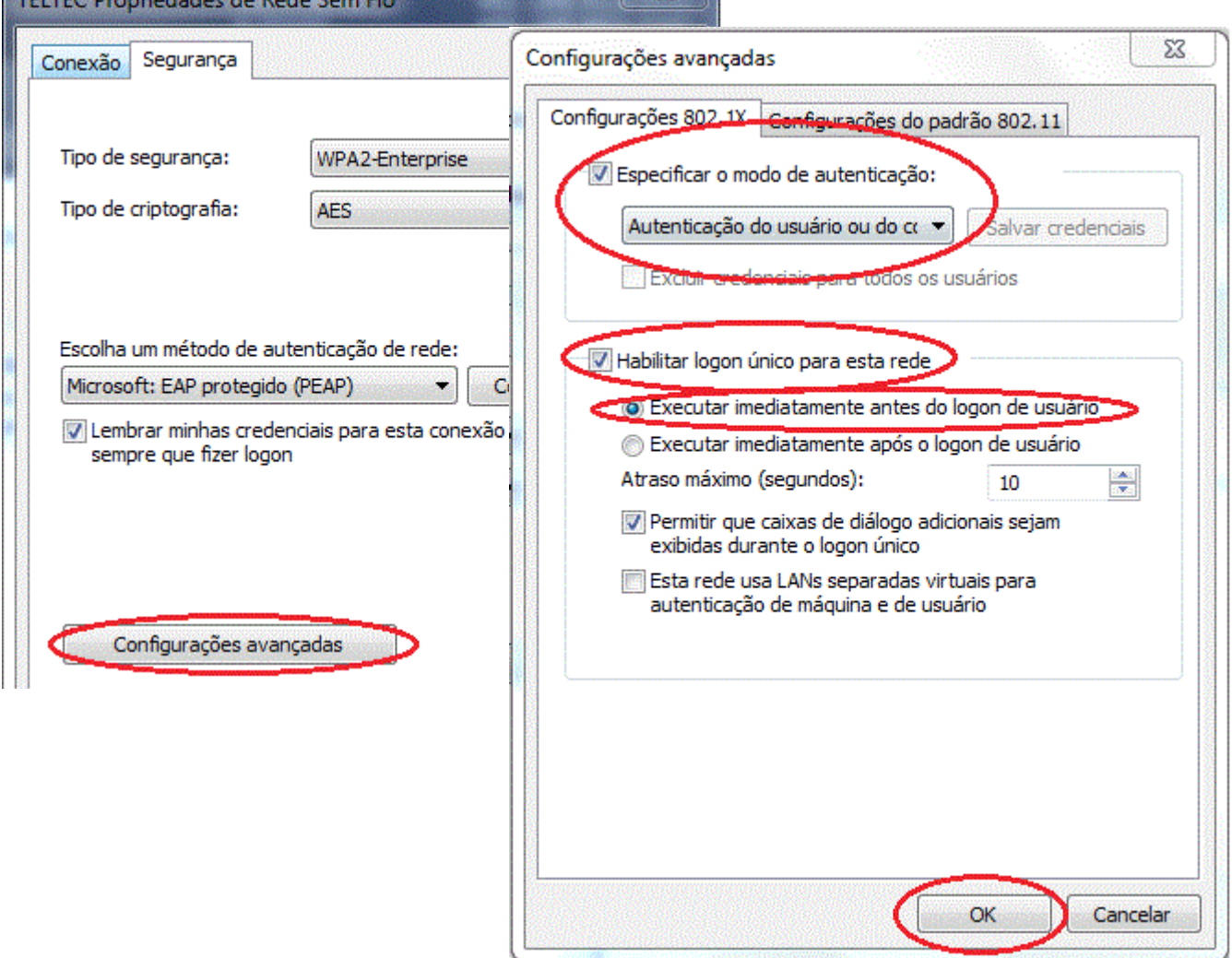

7 – Clique em "Ok" e clique em "Fechar".

8 – Clique no ícone para exibição das redes wireless disponíveis, conecte-se a rede sem fio, informando usuário e senha.